# Wireless Controller Menggunakan CAPsMAN

# ( Controlled Access Point System Manager )

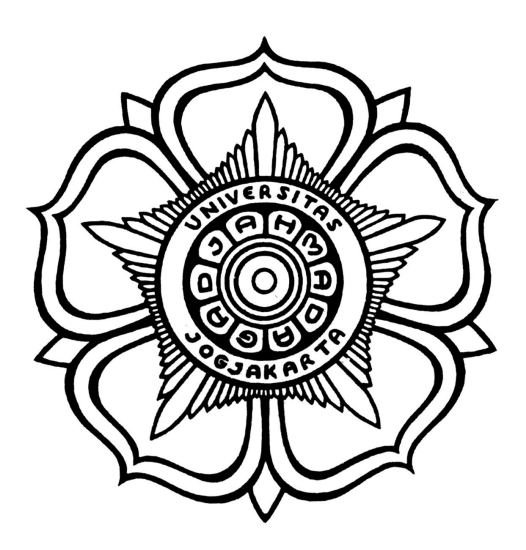

Disusun oleh :

- 1. Erwin Robbi Prasetyo
- 2. Muhammad Rifqi
- 3. Syaiful Mustafa

# Pusat Sistem dan Sumber Daya Informasi Universitas Gadjah Mada

# **DAFTAR ISI**

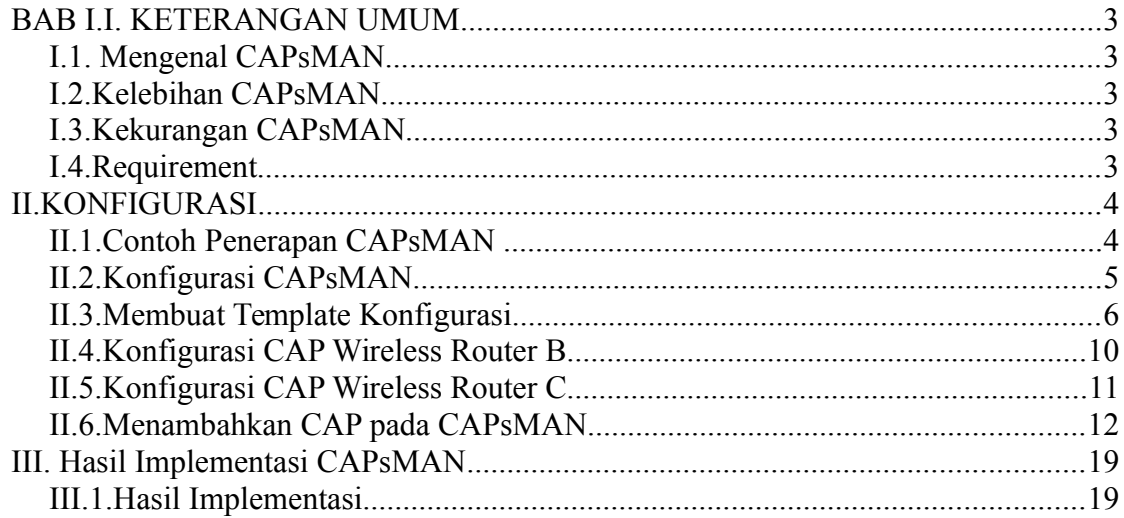

### <span id="page-2-0"></span>BAB I.I. KETERANGAN UMUM

#### <span id="page-2-2"></span>I.1. Controller

Controller wireless yakni Alat yang digunakan untuk mengelola Wireless Access Point secara terpusat.

#### I.2. Mengenal CAPsMAN

CAPsMAN ( Controller Access Point System Manager ) merupakan fitur wireless controller yang mumudahkan kita untuk mengatur perangkat mikrotik wireless secara terpusat (default) termasuk trafic data Atau diteruskan secara local trafic datanya ( #Local\_Forwarding\_Mode ). Dalam penggunaan CAPsMAN ini terdapat dua istilah :

- System Manager ( CAPsMAN ) yaitu perangkat yang digunakan untuk mengatur CAP. Konfigurasi, authentikasi dan sebagainya bisa diatur dari perangkat ini.
- CAP ( Controlled Access Point ), yaitu perangkat wireless akses point yang akan kita konfigurasi terpusat.

#### <span id="page-2-1"></span>I.3. Keunggulan CAPsMAN

- 1. Konfigurasi SSID, Channel, Security terpusat..
- 2. Local Forwading & Manager Forwarding mode
- 3. Monitoring AP yang terhubung
- 4. Monitoring Client yang terhubung dengan CAP
- 5. Secure connection antara CAP dan Manager
- 6. Jika koneksi antara AP dan Controller terputus SSID akan hilang..
- 7. Bisa dikolaborasikan dengan fitur unggulan Mikrotik lain (Hotspot, bandwidth manager, dll)
- <span id="page-3-1"></span>I.4. Kekurangan CAPsMAN
	- 1. Tidak adanya informasi dalam bentuk grafik.
	- 2. Tidak ada load balancing client antar AP
	- 3. Tidak menudukung IPv6
- <span id="page-3-0"></span>I.5. Requirement
	- 1. Device yang akan digunakan sebagai CAPsMAN dan CAPs minimal di RouterOS v6.11.

## <span id="page-4-1"></span>II. KONFIGURASI

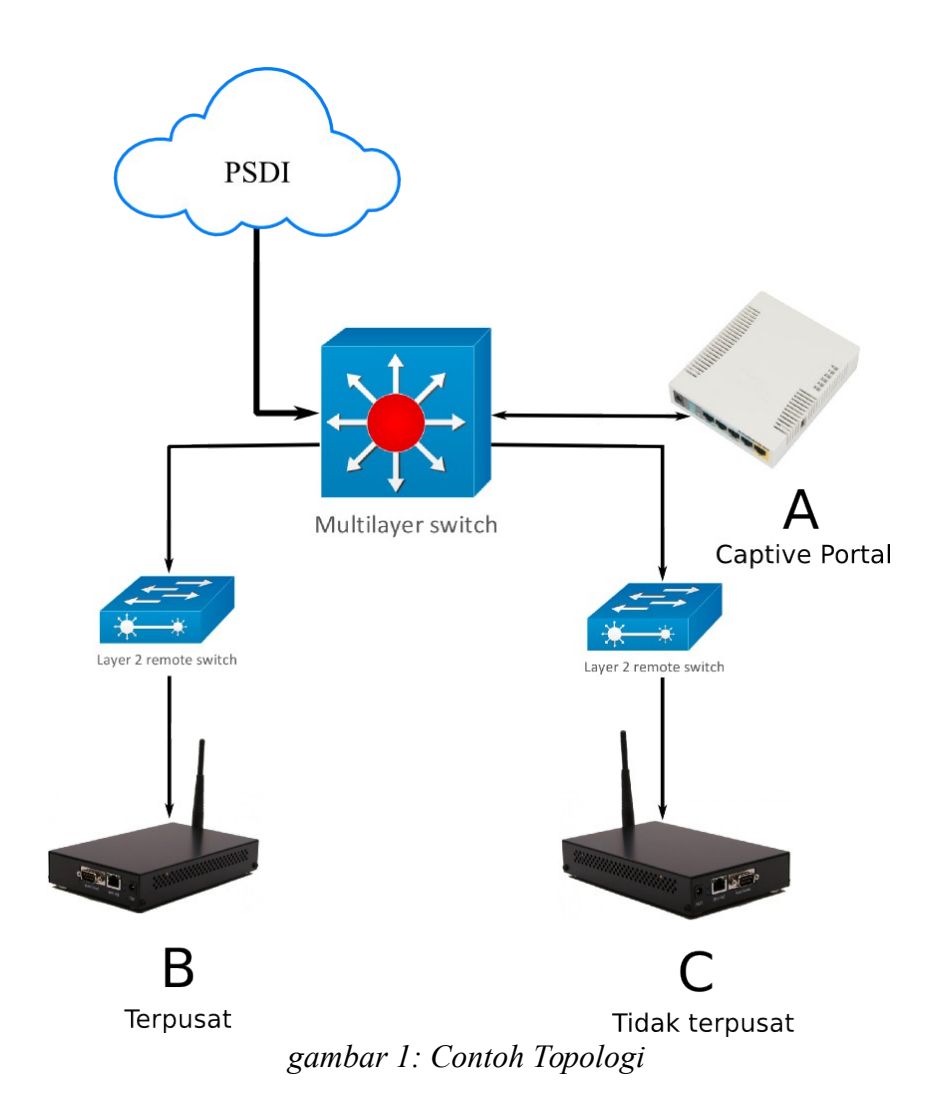

#### II.1. Contoh Penerapan CAPsMAN

#### <span id="page-4-0"></span>Penjelasan Topologi

- A = Router A akan menjadi System Manager ( CAPsMAN )
- B = Wireless router B akan kita jadikan sebagai CAPs dan konfigurasi interface wireless terpusat di CAPsMAN termasuk trafik data. Sebagai contoh sebagai UGM-Hotspot.
- $C =$  Wireless router C akan kita jadikan sebagai CAPs dan konfigurasi

interface wireless terpusat di CAPsMAN namun trafik data di manage sendiri. Sebagai contoh kita akan membuat wireless hidden dan SSID *rektorat*

#### **II.2. Konfigurasi CAPsMAN**

<span id="page-5-0"></span>Router A sebagai contoh yakni Cactiv-Portal dan akan kita tambahkan CAPsMAN agar semua konfigurasi wireless mikrotik bisa kita manage.

- 1. Sebelumnya kita backup terlebih dahulu konfigurasi yang akan ditambahkan fitur CAPsMAN. Hal ini untuk meminimalisir hal-hal yang tidak diinginkan.
	- 1. Buka winbox dan New Terminal

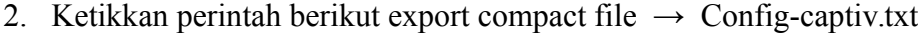

| admin@10.13.250.18 (CAPsMAN-UGM) - WinBox v6.13 on x86 (x86)<br>x |                                  |                                                        |                                                                                                    |  |
|-------------------------------------------------------------------|----------------------------------|--------------------------------------------------------|----------------------------------------------------------------------------------------------------|--|
| K)                                                                | Safe Mode<br>$\alpha$            |                                                        | Hide Passwords                                                                                                    |  |
|                                                                   | <b>A</b> Quick Set               | Terminal                                               | $\Box$ $x$                                                                                                    |  |
|                                                                   | <b>L</b> CAPSMAN                 |                                                        |                                                                                                    |  |
|                                                                   | <b>MED</b> Interfaces            |                                                        |                                                                                                    |  |
|                                                                   | <b>T</b> Wireless                |                                                        |                                                                                                    |  |
|                                                                   | ara<br><sub>29</sub> Bridge      | <b>MMM</b><br><b>MMM</b><br><b>MMMM</b><br><b>MMMM</b> | KKK<br>KKK<br>a per per per p<br>KKK<br>KKK<br>,,,,,,,,,,,,,                                                                                           |  |
|                                                                   | <b>EN</b> PPP                    | MMM MMMM MMM                                           | Ш<br>KKK<br>000000<br>Ш<br>KKK<br>KKK<br>KKK<br><b>RRRRRR</b><br>TTT                                                                                   |  |
|                                                                   | <sup>o</sup> L <sub>o</sub> Mesh | <b>MMM</b><br>MM<br><b>MMM</b><br><b>MMM</b><br>MMM    | ИI<br>TTT<br>III<br><b>KKKKK</b><br>RRR RRR<br>000<br>000<br><b>KKKKKK</b><br>ш<br><b>RRRRRR</b><br>000<br>000<br>ш<br><b>KKK KKK</b><br>TП<br>KKK KKK |  |
|                                                                   | $255$ IP                         | <b>MMM</b><br><b>MMM</b>                               | TTT<br>H<br>ш<br>KKK<br>KKK<br>RRR RRR<br>000000<br>KKK<br>kkk                                                                                         |  |
|                                                                   | N<br><b><i>MPLS</i></b>          |                                                        | MikroTik Router0S 6.13 (c) 1999-2014<br>http://www.mikrotik.com/                                                                                       |  |
|                                                                   | N<br>Routing                     | $\lceil ? \rceil$                                      | Gives the list of available commands                                                                                                    |  |
|                                                                   | @ System                         | command [?]                                            | Gives help on the command and list of arguments                                                                                                    |  |
|                                                                   | Queues                           | [Tab]                                                  | Completes the command/word. If the input is ambiguous,                                                                                                 |  |
|                                                                   | <sup>-</sup> Files               |                                                        | a second [Tab] gives possible options                                                                                                    |  |
| œ                                                                 | $=$ Log                          |                                                        | Move up to base level                                                                                                    |  |
|                                                                   | <b>B</b> Radius                  |                                                        | Move up one level                                                                                                    |  |
|                                                                   | Tools                            | /command                                               | Use command at the base level<br>[admin@CAPsMAN-UGM] > export compact file=Config-Cactiv                                                               |  |
|                                                                   | New Terminal                     | [admin@CAPsMAN-UGM] >                                  |                                                                                                    |  |

*gambar 2: Backup Configuration*

- 2. Upgrade Router dan menambahkan paket CAPsMAN di perangkat yang dijadikan System Manager ( CAPsMAN ) dan CAP.
	- 1. Download router OS minimal versi 6.11 dan modul CAPsMAN <http://www.mikrotik.com/download>
	- 2. Copy Router OS beserta CAPsMAN via ftp. FTP : [ftp://IPaddress](ftp://IPaddress/)   $(\text{ex} : \text{ftp://192.168.88.1})$
	- 3. Reboot perangkat tersebut.
- 3. Konfigurasi System Manager ( CAPsMAN ). Pastikan Cactiv-Portal atau DHCP hotspot berada di CAPsMAN karena nantinya untuk network wireless Lan CAPs yang tercentral. Jadi apabila CAPs akan kita konfigurasi terpusat maka tinggal gabungkan ke konfigure Hotspot.
	- 1. Kita aktifkan fitur CAPsMAN

Menggunakan via winbox CAPsMAN → Manager

[[admin@MikroTik] > caps-man manager set enabled=yes |

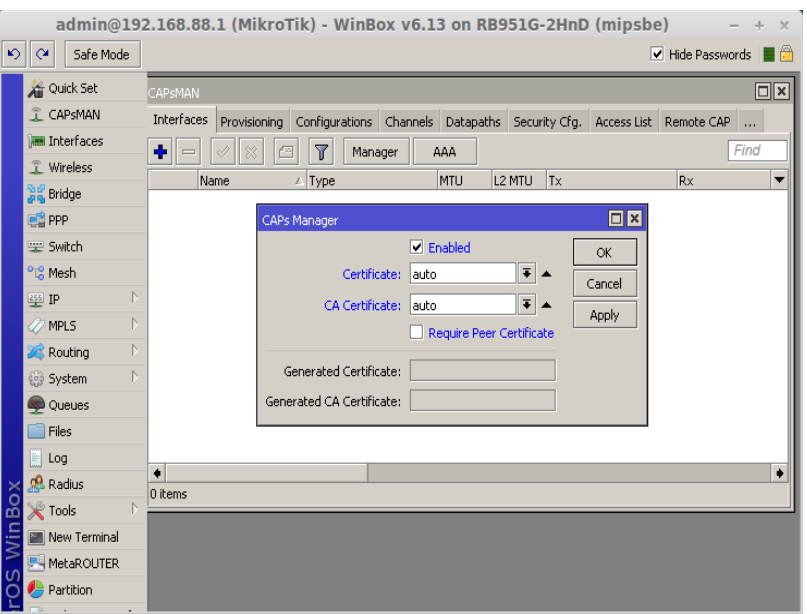

*gambar 3: Mengaktifkan CAPsMAN*

#### **II.3. Membuat Template Konfigurasi**

<span id="page-7-0"></span>Sebelum kita mengkonfigurasi CAPs Menggunakan CAPsMAN kita perlu membuat template konfigurasi di CAPsMAN.

1. Membuat template di menu *Configurasi.* Untuk di menu configuration kita membuat dua, **UGM-Hotspot** untuk Wireless router B, dan

**Rektorat** tersembunyi (hidden) untuk Wireless router C.

[admin@CAPsMAN-UGM] > caps-man configuration add name=Hotspot ssid=UGM-Hots pot mode=ap country=indonesia

Menggunakan via winbox CAPsMAN → Configuration → Wireless

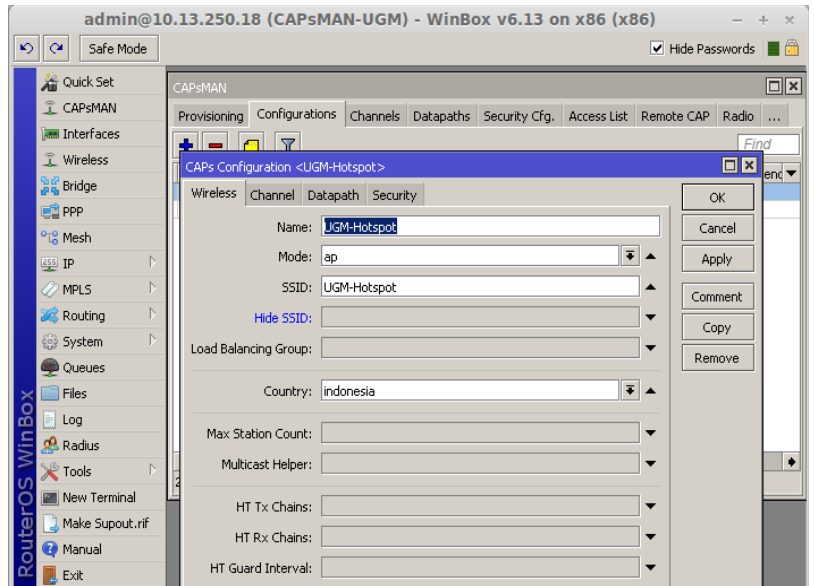

*gambar 4: Menambahkan template Configurasi*

2. Membuat template di menu Channels.

Membuat template Channels via winbox. Apabila Frequency kita kosongkan maka konfigurasi Frequency akan **AUTO** ( fitur baru mikrotik ).

[admin@CAPsMAN-UGM] > caps-man channel add name=channel6-q-only frequency=2 437 band=2ghz-onlyg

Menggunakan via winbox CAPsMAN, → Channels → Add Channel

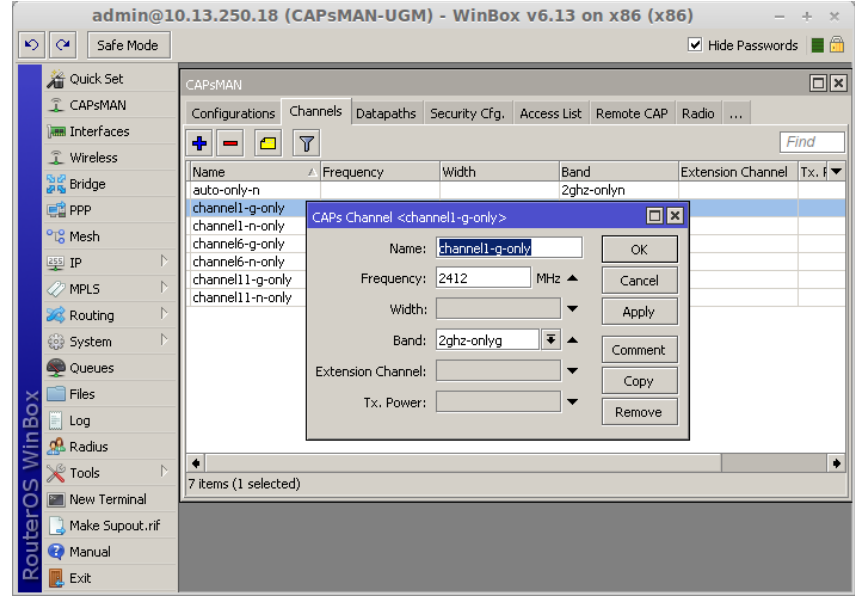

*gambar 5: Menambahkan template Channel*

- 3. Datapaths ini perlu diperhatikan karena ini merupakan konfigurasi untuk CAPs akan dibawa tercentral atau ikut konfigurasi local. Jadi perlu minimal menambahkan konfigurasi tercentral dan local.
	- Konfigurasi Datapaths untuk konfigurasi manage forwading mode.

[admin@CAPsMAN-UGM] > caps-man datapath add name=central-hotspot bridge=bri dgel-hotspot

Menggunakan via winbox CAPsMAN → Datapaths → add Datapaths

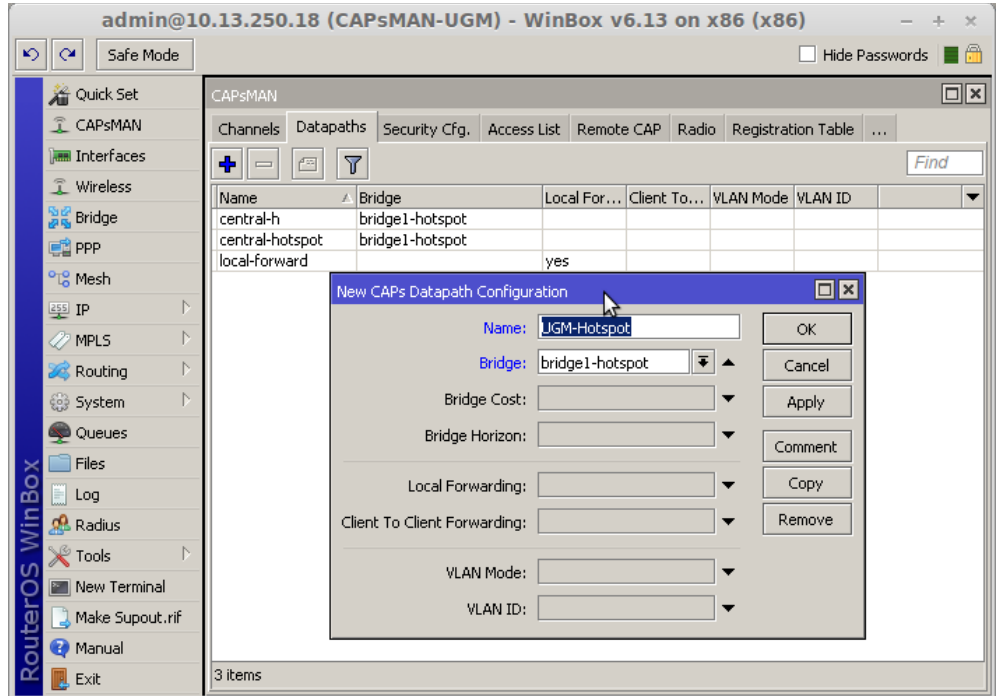

*gambar 6: Menambahkan template Datapath tercentral*

• Konfigurasi Datapath untuk konfigurasi local forwading wireless. Berbeda dengan konfigurasi Tercentral. Yang perlu diperhatikan local-forwading harus **enable.** 

[admin@CAPsMAN-UGM] > caps-man datapath add name=local-forwarding local-for warding=yes

Menggunakan via winbox CAPsMAN → Datapaths → add

Datapath

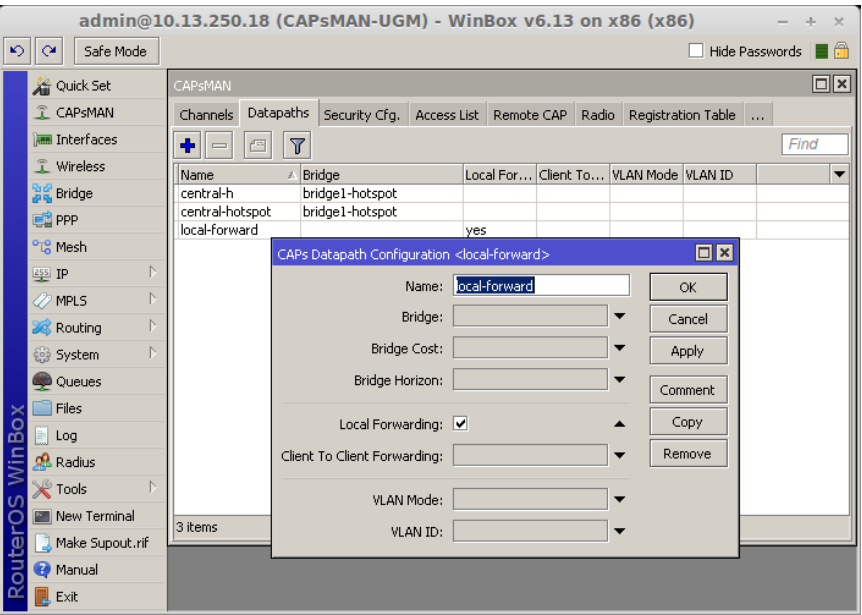

*gambar 7: Menambahkan template Datapath Local Forwarding*

4. Menambahknan template security

```
[admin@CAPsMAN-UGM] > caps-man security add name=security-wifihidden authen
tication-types=wpa2-psk encryption=aes-ccm passphrase=wifihidden
```
Menggunakan via winbox CAPsMAN → Datapaths → add Security

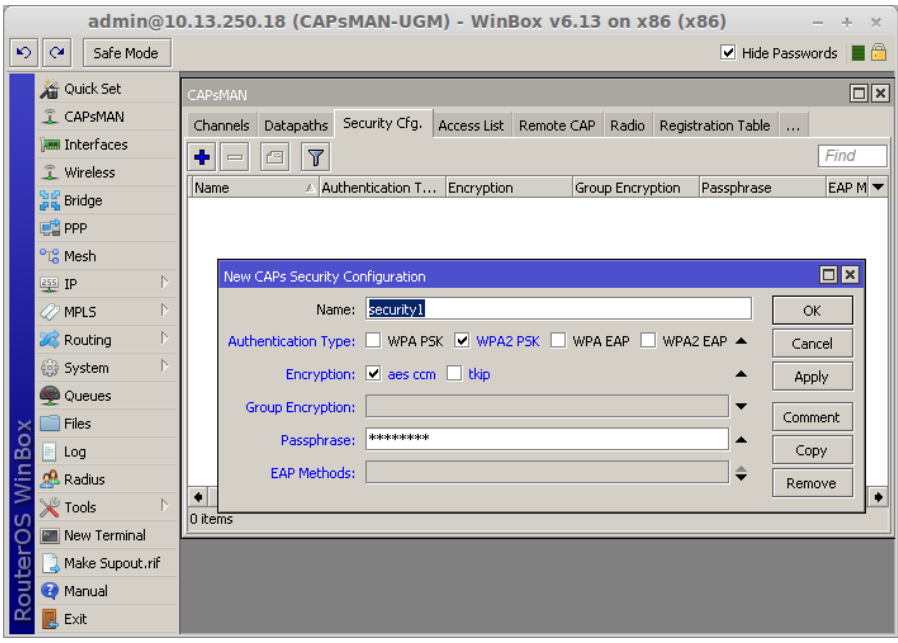

*gambar 8: Menambahkan template Security*

#### **II.4. Konfigurasi CAP Wireless Router B**

<span id="page-11-0"></span>Wireless Router B akan kita jadikan CAP dan konfigurasi wireless dan network LAN ada di CAPsMAN

1. Setting IP WAN Wireless Router B dan pastikan CAPs dan CAPsMAN sudah bisa terkomunikasi.

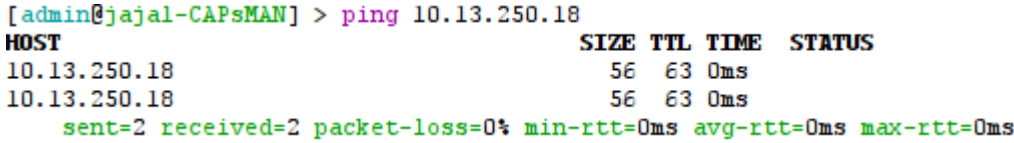

2. Kita enable kan fitur CAP pada interface wireless router B

Untuk via winbox pengaturannya cukup dilakukan dimenu Wireless, dan tekan tombol CAP. Karena router B akan kita buat tercentral.

```
[admin@MikroTik] > interface wireless cap set enabled=yes interfaces=wlanl certifi
cate=request lock-to-caps-man=yes caps-man-addresses=10.55.1.181
```
Menggunakan via winbox Wireless → CAPs

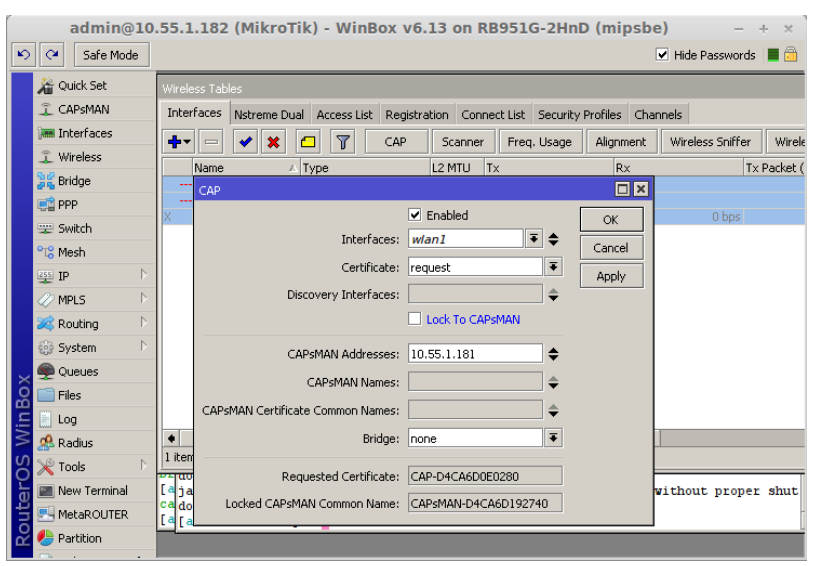

*gambar 9: Mengkatifkan CAPs mode tercentral*

#### <span id="page-12-0"></span>**II.5. Konfigurasi CAP Wireless Router C**

Konfigurasi CAP Wireless Router C, network LAN atau dhcp wireless akan tetap di router C. CAPsMAN hanya akan mengkonfigurasi wireless SSID, Channel, Security.

1. Kita pastikan CAPs dan CAPsMAN bisa terkomunikasi,

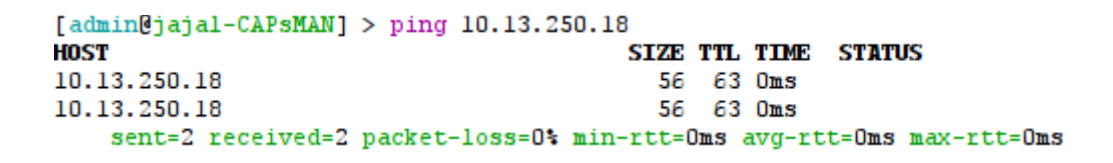

2. Kita enable kan fitur CAP pada interface wireless.

[admin@MikroTik] > interface wireless cap set enabled=yes interfaces=wlanl certifi cate=request lock-to-caps-man=yes caps-man-addresses=10.55.1.181 bridge=bridge1-ho tspot

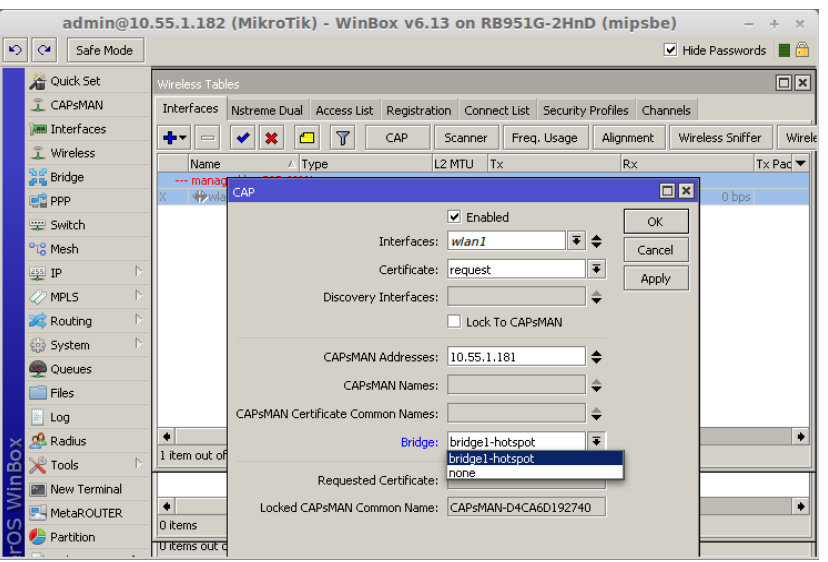

*gambar 10: Menambahkan CAP mode Local Forwarding*

Kalau amati perubahan setelah kita mengaktifkan CAP di interface wireless, akan muncul comment **"managed by CAPsMAN"** di interface wirelessnya.

Keterangan :

- Interface : Interface wireless yang akan kita jadikan sebagai CAP.
- Certificate : Diperlukan request terhadap CAPsMAN setelah dapat baru bisa ditambahkan.
- Lock : Lock to CAPsMAN Untuk secure connection AP dan Controller
- Bridge : Bridge ini diperlukan ketika konfigurasi LAN ada di router ini dan mau dimasukan ke bridge apa.

#### **II.6. Menambahkan CAP pada CAPsMAN**

<span id="page-13-0"></span>Setelah kita mengaktifkan fitur CAP dan CAPsMAN serta sudah membuat template sekarang kita tambahkan CAP pada CAPsMAN.

1. Pastikan CAPsMAN bisa di remote di CAPsMAN dan CAP pada kondisi RUN.

```
[admin@CAPsMAN-UGM] > caps-man remote-cap print detail
0 state="Run" ident="CAP-D4CA6DE07A7E" radios=1 address=10.55.1.153/52841
   model="RB951G-2HnD" serial="4699027B94DA"
  base-mac="D4: CA: 6D: E0: 7A: 83"
 1 state="Run" ident="[D4:CA:6D:19:27:45]" radios=1
   address=10.55.1.181/54910 model="RB951G-2HnD" serial="469902E05COD"
  base-mac="D4: CA: 6D: 19: 27: 45"
2 state="Run" ident="CAP-D4CA6D0E0280" radios=1 address=10.55.1.182/53063
  model="RB951G-2HnD" serial="4699029CDE77"
  base-mac="D4: CA: 6D: 0E: 02: 85"
```
Menggunakan via winbox bisa juga dengan CAPsMAN → Remote

#### CAP

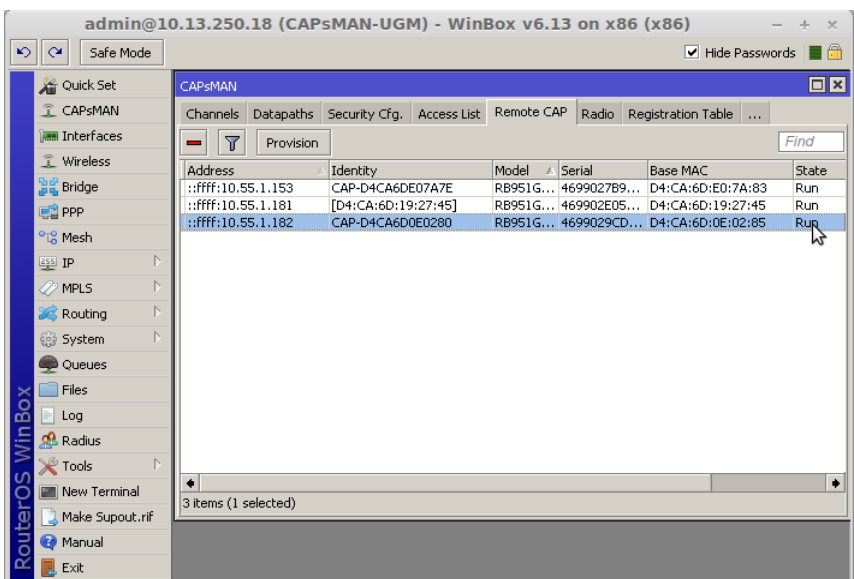

2. Kemudian kita masuk di menu configurasi dan kita beri indentitas untuk CAP agar mempermudah kita dalam maintenance.

[admin@CAPsMAN-UGM] > caps-man interface edit capl value-name=name

Menggunakan via winbox, CAPsMAN → Configuration → General

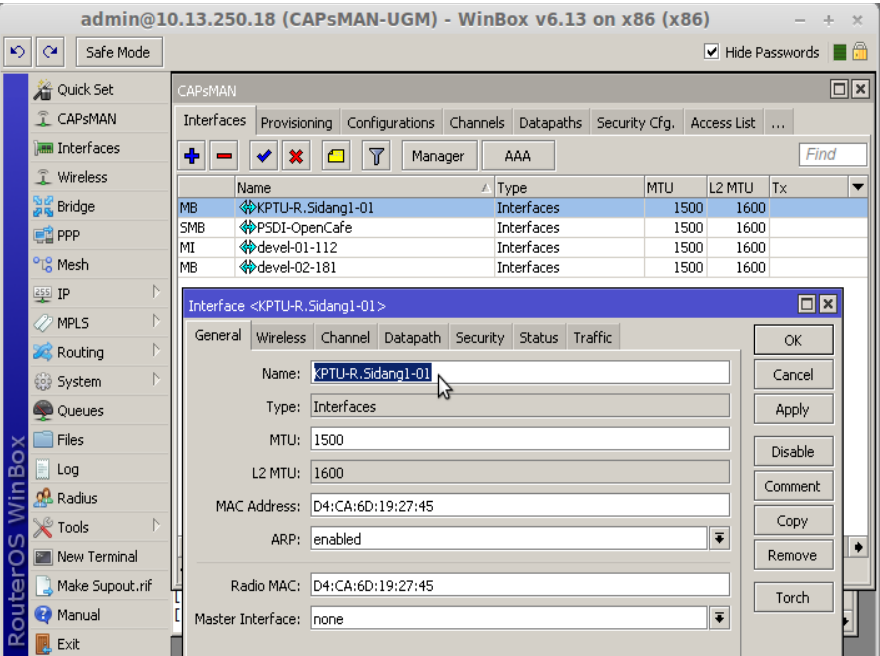

*gambar 11: Identiti CAP*

Apabila diamati Reputation pada CAPsMAN Interfaces memiliki arti

- R (In succession) : Ada wireless client yang sudah terkoneksi
- S (Slave) : Interface ini tergabung dalam sebuah form a junction including
- M (Master) : Interface fisik (bυkаn VAP)
- B (Leap) : Interface wireless CAP sudah aktif pada CAPsMAN
- 3. Tambahkan template wireless configuration yang sudah kita buat tadi.
	- Wireless router B ( Manager Forwading Mode )

Untuk Wireless router kita pilih configuration UGM-Hotspot

```
[admin@CAPsMAN-UGM] > caps-man interface set KPTU-R.Sidang1-01 configuratio
n=UGM-Hotspot
```
admin@10.13.250.18 (CAPsMAN-UGM) - WinBox v6.13 on x86 (x86)  $\pm$  $\boxed{\circ}$   $\boxed{\circ}$  Safe Mode  $\blacksquare$  Hide Passwords  $\blacksquare$ Quick Set  $\Box$ CAPSMAN Interfaces Provisioning Configurations Channels Datapaths Security Cfg. Access List ... **Manu** Interfaces Find  $\widehat{\mathbb{L}}$  Wireless Name  $\sqrt{$  Type MTU L2 MTU Tx **Sig** Bridge Interface <KPTU-R.Sidang1-01>  $\overline{\blacksquare}$ **ED** PPP General Wireless Channel Datapath Security Status Traffic  $\overline{\mathsf{OK}}$ <sup>o</sup>lg Mesh Configuration: UGM-Hotspot  $\boxed{\overline{\bullet}}$   $\blacktriangle$ Cancel  $\frac{255}{2}$  IP uration: UGM-Hotspot<br>
UGM-Hotspot<br>
UGM-Hotspot<br>
SSID: UGM-Hotspot-Devel<br>
SSID: UGM-Hotspot-Devel Apply MPLS N Routing  $Disable$  $\overline{1}$ (e) System Comment Hide SSID:  $\blacktriangledown$ Queues Copy Load Balancing Group:  $\overline{\phantom{0}}$  $\Box$  Files Remove  $\Box$  Log Country: indonesia **R** Radius Torch  $\chi$  Tools Max Station Count:  $\overline{\phantom{a}}$ New Terminal Multicast Helper:  $\overline{\phantom{a}}$ Make Supout.rif  $HT$  Tx Chains:  $\ddot{\phantom{0}}$ **O** Manual **R** Exit HT Rx Chains:

Menggunakan winbox, CAPsMAN →Interfaces →Configuration

*gambar 12: Konfiguration Wireless CAP tercentral* 

• Wireless router C ( Local Forwarding)

Untuk Wireless router kita pilih configuration

Wirelesshidden-Rektorat

[admin@CAPsMAN-UGM] > caps-man interface set KPTU-R.Sidangl-01 configuratio n=wirelesshidden-Rektorat

Menggunakan winbox CAPsMAN→Interfaces

#### →Configurat

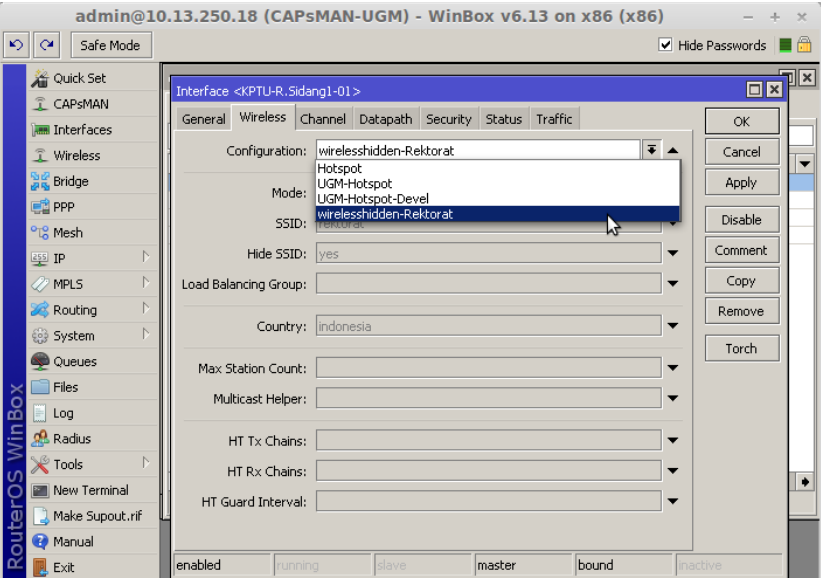

*gambar 13: Konfigurasi Wireless CAP Local Forwading*

4. Selanjutnya Channel kita tinggal tambahkan saja template yang sudah kita buat.

[admin@CAPsMAN-UGM] > caps-man interface set KPTU-R.Sidang1-01 channel=chan nell-g-only

Menggunakan via winbox CAPsMAN →Interfaces →Channel

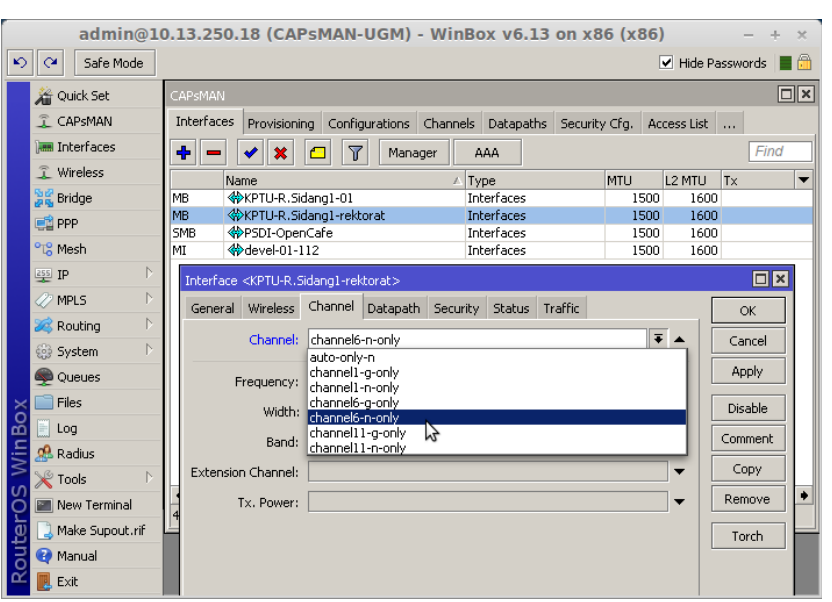

*gambar 14: Konfigurasi Wireless Channel CAP*

- 5. **Datapath** ini konfigurasi untuk membedakan wireless untuk ikut konfigurasi CAPsMAN (tercentral) atau konfigurasi data dimanage sendiri.
	- Untuk konfigurasi wireless network LAN tercentral atau konfigurasi berada di CAPsMAN (Wireless Router B).

[admin@CAPsMAN-UGM] > caps-man interface set KPTU-R.Sidangl-01 datapath=cen tral-hotspot

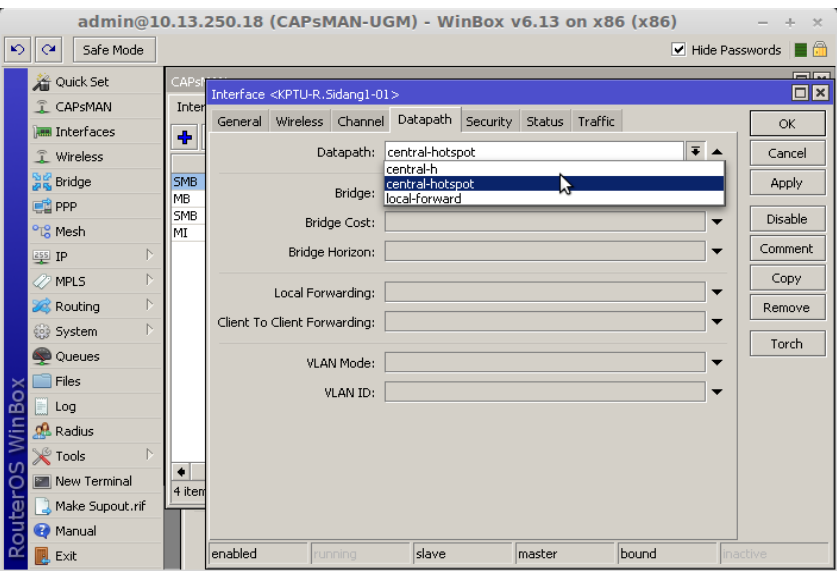

Menggunakan via winbox CAPsMAN →Interfaces →Datapath

*gambar 15: Konfigurasi Datapath CAP tercentral*

• Untuk konfigurasi wireless network LAN berada di

wireless router itu sendiri. (Wireless Router C )

[admin@CAPsMAN-UGM] > caps-man interface set KPTU-R. Sidangl-rektorat datapa th=local-forward

via winbox CAPsMAN →Interfaces →Datapath

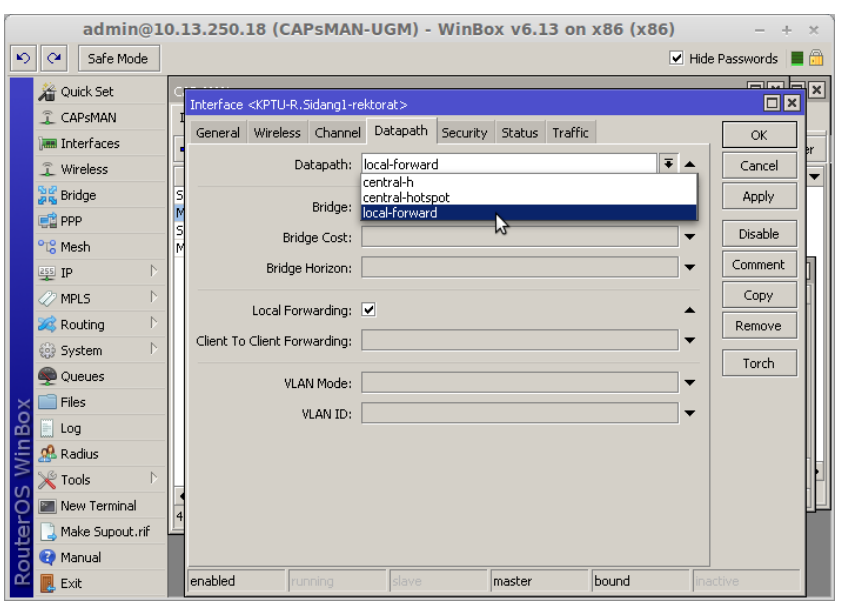

*gambar 16: Konfigurasi Datapath CAP local forwading*

#### **6. Security** karena UGM-Hotspot tidak Menggunakan security

maka security akan digunakan untuk wireless router C saja.

[admin@CAPsMAN-UGM] > caps-man interface set KPTU-R.Sidangl-rektorat securi ty=security-wifihidden-rektorat

Menggunakan via winbox CAPsMAN →Interfaces →Security

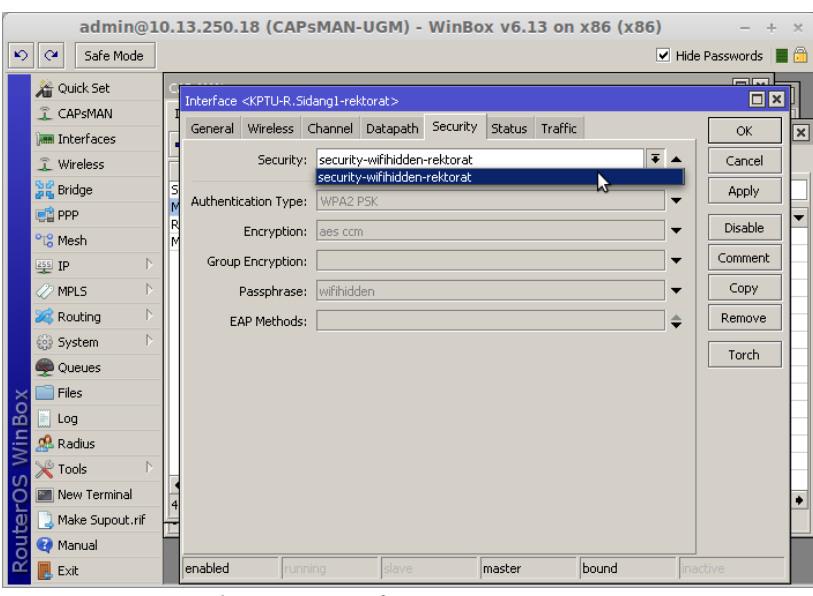

*gambar 17: Konfigurasi Security CAP* 

# <span id="page-21-1"></span>III. Hasil Implementasi CAPsMAN

# III.1. Hasil Implementasi

<span id="page-21-0"></span>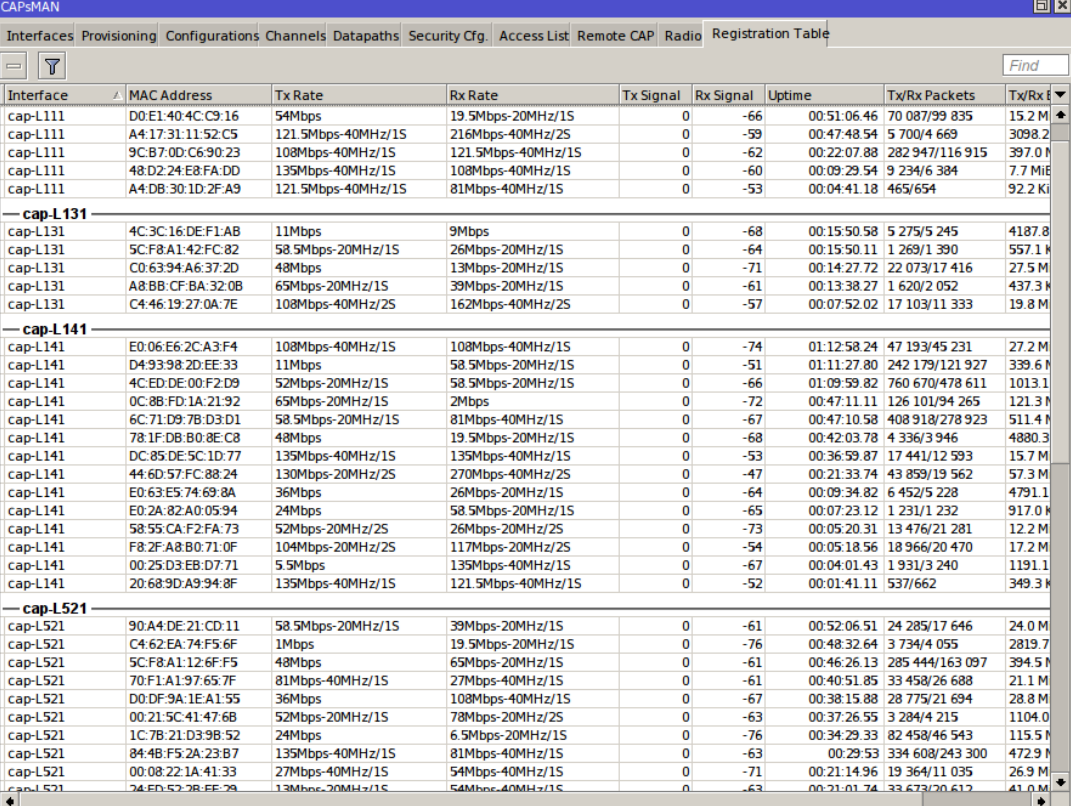